# Innhold

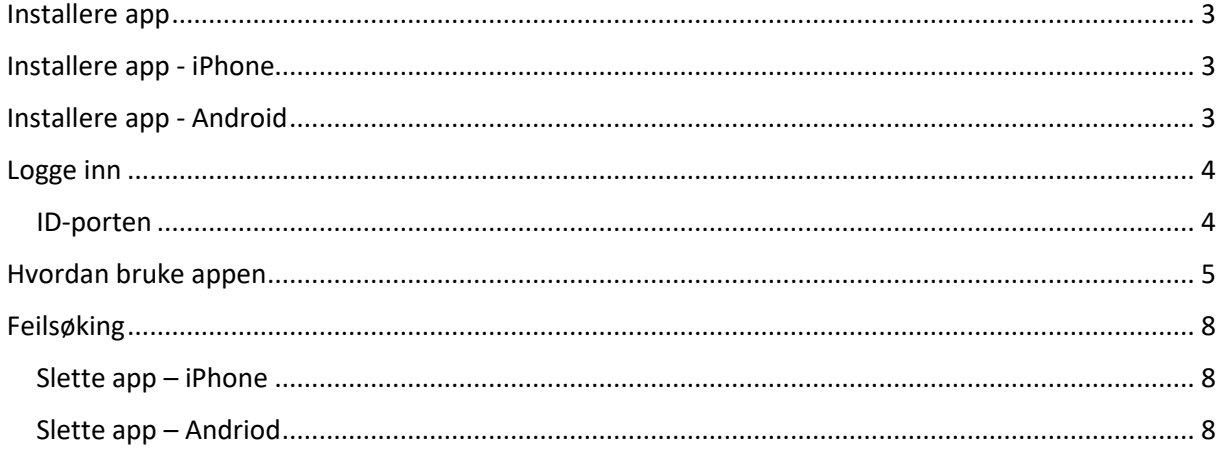

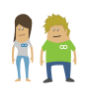

# Skoolers mobilapp for foresatte

# **God kommunikasjon mellom skole og hjem.**

For å gi mulighet til å samle informasjon fra skolen og informasjon om eleven, har Skooler utviklet en app for foresatte.

Vi håper appen vil gjøre det litt enklere å ha kontroll på informasjonen fra skolen samtidig som du får oversikt over barnas innleveringer og vurderinger.

Skooler tilbyr en egen app for foresatte. Denne fungerer både på smarttelefoner og nettbrett. I appen får de foresatte informasjon om sitt barn, og kan raskt og enkelt kommunisere med læreren.

I appen kan du få oversikt over elevens oppgaver og vurderinger. Du kan se periodeplaner, ukeplaner og vurderinger, samt forberede deg til foreldresamtale ved å lese hva læreren har skrevet i elevens IUP.

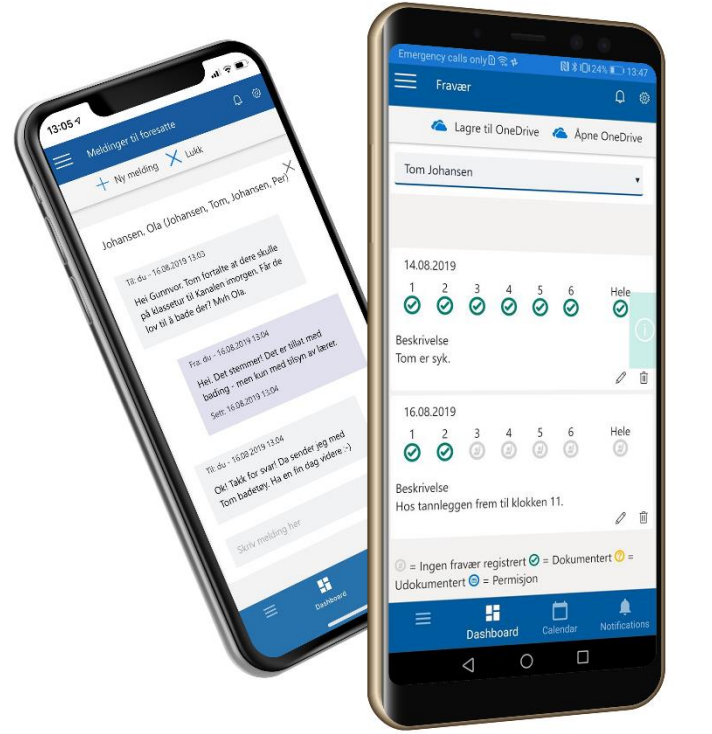

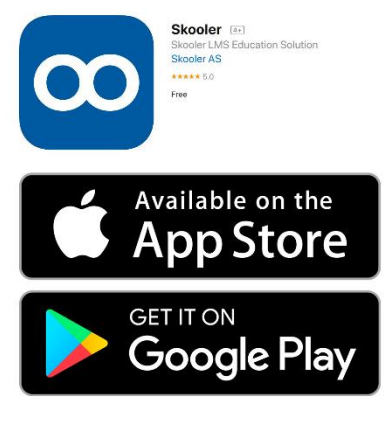

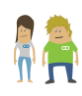

# <span id="page-2-0"></span>Installere app

For å installere foresattappen, må du søke den opp i App Store eller Google Play og laste den ned derifra. Følg gjerne punktene under.

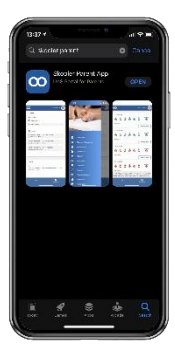

# <span id="page-2-1"></span>Installere app - iPhone

- 1. Finn og trykk på App Store
- 2. Søk etter «Skooler parent app»
- 3. Når appen dukker opp i søket, trykk på den.
- 4. Trykk på «hent», appen er gratis.
- 5. Appen legger seg på telefonen din og du kan begynne å bruke den.

Trenger du mer informasjon finner du det på apple sine supportsider: <https://support.apple.com/no-no/HT204266>

## <span id="page-2-2"></span>Installere app - Android

- 1. Finn og trykk på ikonet for Play-butikk.
- 2. Søk etter «Skooler Parent».
- 3. Trykk på appen når den dukker opp i søket. Velg «Installer»
- 4. Trykk godta for å starte nedlastning
- 5. Appen er nå installert på din telefon.

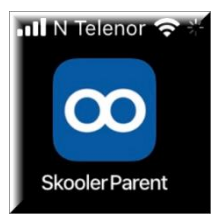

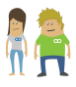

## <span id="page-3-0"></span>Logge inn

Når du åpner appen vil du se et søkefelt hvor du kan skrive inn navnet på den skolen hvor barnet er elev.

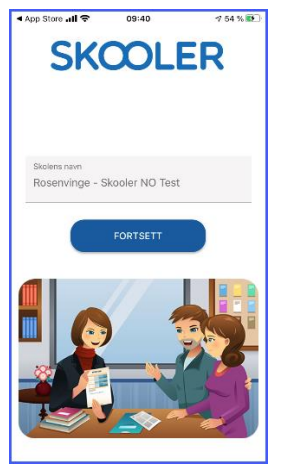

Velg den skolen hvor barnet er elev, og trykk på knappen «fortsett». Dette tar deg til innloggingsdelen hvor du kan logge inn via ID-porten.

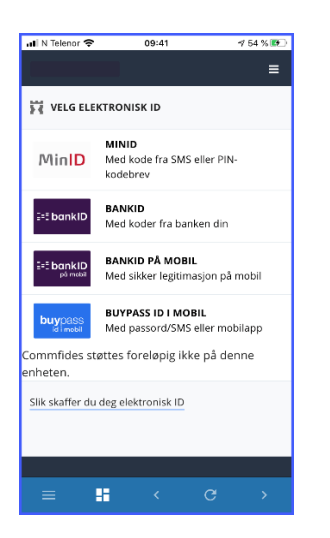

### <span id="page-3-1"></span>ID-porten

I ID-porten kan du velge mellom ulike alternativer for elektronisk ID, i appen kan du logge inn med: MinID, BankID på mobil, BankID, Buypass eller Buypass ID i mobil. En elektronisk ID er viktig for å bekrefte at du er den du utgir deg for å være.

ID-porten blir driftet av Digitaliseringsdirektoratet, ønsker du å vite mer om løsningen, finner du mer informasjon på nettsiden deres: <http://eid.difi.no/nb/id-porten>

### Varslinger

Du vil få spørsmål om du ønsker å tillate varslinger fra appen, vi anbefaler at du tillater dette. Det sendes da et varsel når det er lagt til noe nytt fra skolen i appen.

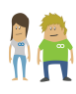

# <span id="page-4-0"></span>Hvordan bruke appen

Appen er laget for å samle informasjonen fra skolen til foresatte.

I appen vil du finne både informasjon og beskjeder, fra skolen og læreren. Du vil også få oversikt over elevens innlevering, vurderinger, ukeplaner med mer.

Den første siden du ser når du har logget inn, kalles Dashboard.

Dashboardet viser deg en oversikt over blant annet kalenderhendelser, IUP, oppgaver, vurderinger og under ressurser kan du finne lenker til nyttige sider som skolen anbefaler.

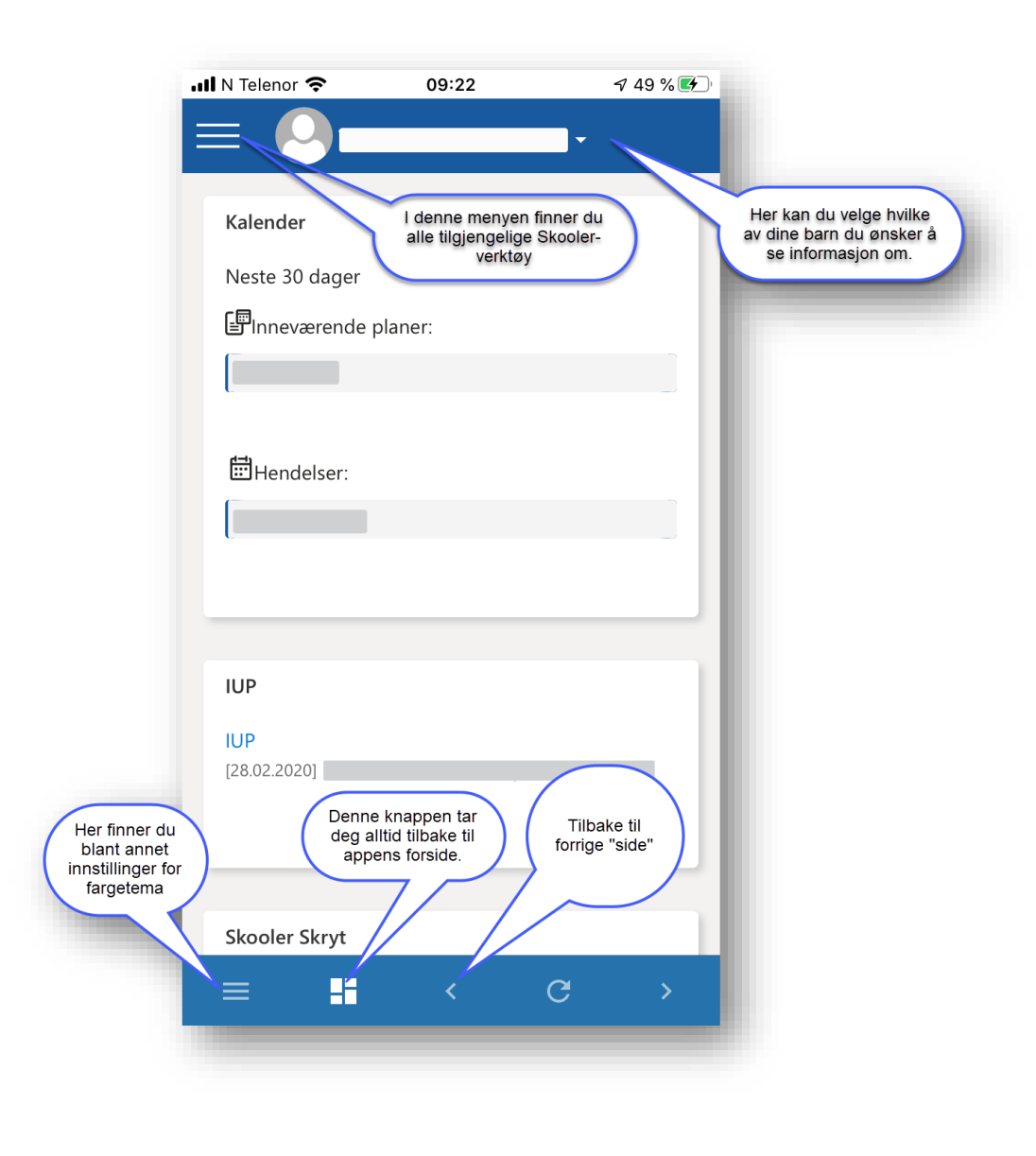

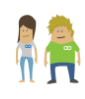

#### Menyen:

I menyen finner du de tilgjengelige verktøyene. Skolene eller kommunene kan selv velge hvilke verktøy som skal være tilgjengelige. I dette dokumentet går vi igjennom alle verktøyene, men det er ikke sikkert at alle er tilgjengelige i din app.

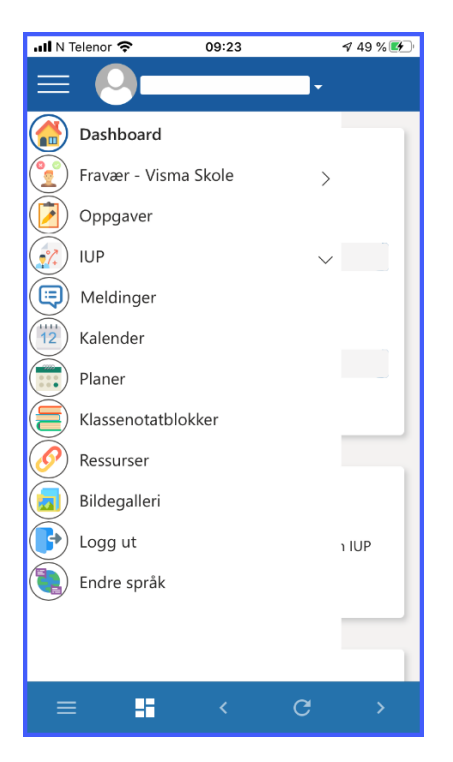

#### Fravær:

Her vil du se oversikt over elevens fravær. Dersom skolen bruker en annen leverandør til fraværsføringen, kan det vises som en snarvei.

### Oppgaver:

Legg merke til at oppgaver, har fire faner: Aktive, Til vurdering, vurderte og arkivert.

- Aktive oppgaver er oppgaver som skal gjøres
- Til vurdering er oppgaver som er sendt inn og venter på vurdering
- Vurderte oppgaver gir deg oversikt over oppgaver som er vurdert, her kan du se lærerens vurdering av oppgaven.
- Arkiverte oppgaver viser deg utførte og vurderte oppgaver som læreren har arkivert.

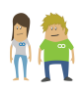

#### IUP:

IUP er en forkortelse for Individuell utviklingsplan og inneholder informasjon om ditt barns ståsted i ulike fag. Ofte kan det inneholde informasjon om hva eleven mestrer i faget, hva eleven skal jobbe med fremover og hva eleven kan ut ifra kompetansemålene.

IUP har to menyvalg, du kan velge mellom status og IUP. Status:

Velger du status kan du se elevens status i de ulike fagene, dersom læreren har skrevet inn noe.

#### IUP:

Velger du IUP ser du elevens publiserte IUP. Dette verktøyet holder deg som foresatt oppdatert og gir deg mulighet til å komme bedre forberedt til foreldresamtalene, da IUP ofte benyttes som en del av grunnlaget for samtalen.

#### Planer:

Verktøyet Planer viser deg planene som er publisert av læreren, det kan være ukeplaner, temaplaner, periodeplaner og andre planer.

#### Ressurser:

Under ressurser ligger nyttige lenker til andre nettsider. Det er skolen som velger hvilke lenker som skal være tilgjengelige her.

#### Bildegalleri:

Her kan skolen dele bilder fra skolehverdagen.

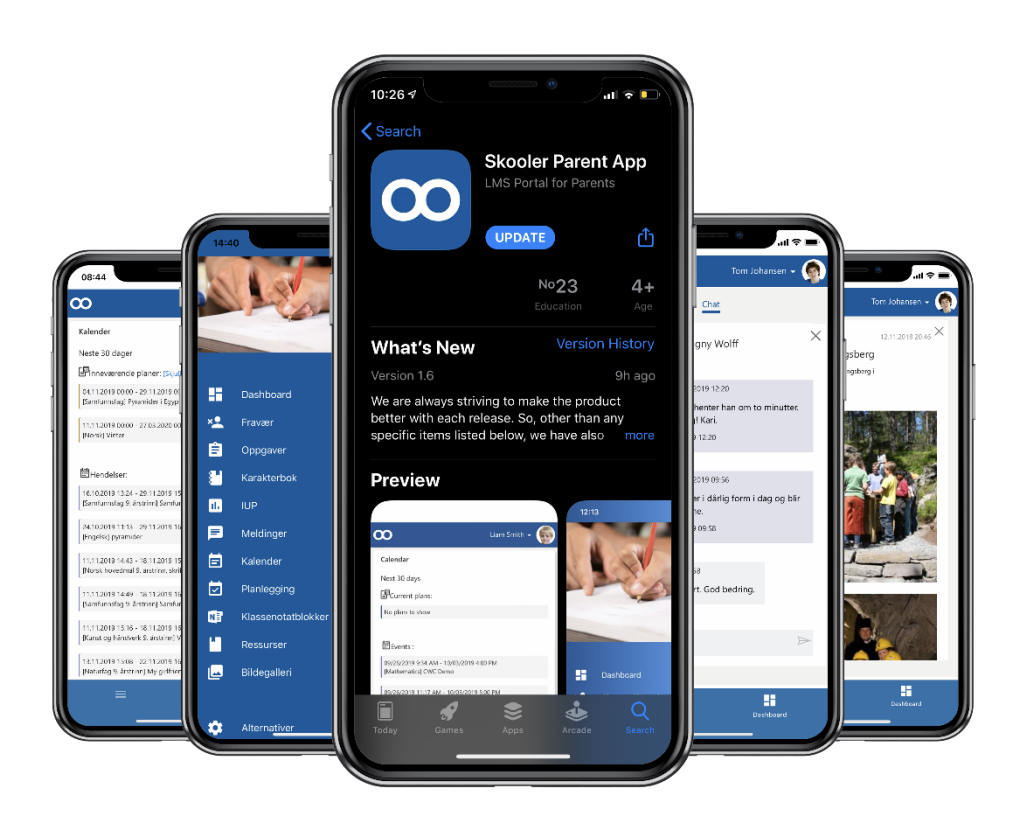

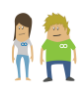

# <span id="page-7-0"></span>Feilsøking

Dersom du opplever utfordringer med appen du allerede har på telefonen din, kan det hjelpe å avinstallere appen og deretter laste den ned på nytt. Er du usikker på hvordan du skal gjøre det, kan du bruke beskrivelsen nedenfor.

### <span id="page-7-1"></span>Slette app – iPhone

- 1. Trykk og hold på appen
- 2. Trykk på *Slett app*
- 3. Trykk på *slett*

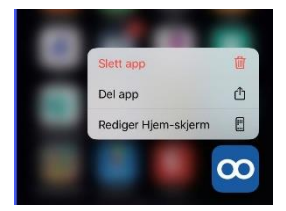

Se også apple support: <https://support.apple.com/no-no/HT207618>

### <span id="page-7-2"></span>Slette app – Andriod

- 1. Åpne innstillinger på telefonen
- 2. Trykk på Apper og varsler
- 3. Trykk på appen du vil avinstallere
- 4. Trykk på avinstaller

### For Android:

Det kan også være lurt å sjekke om man får logget inn i foresattappen på web. Dersom du får logget inn på web, men ikke i foresattappen, så kan du prøve følgende:

- 1. Gå til innstillinger på telefonen.
- 2. Finn 'Skooler Parent App'.
- 3. Tøm data og cache.

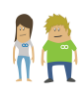